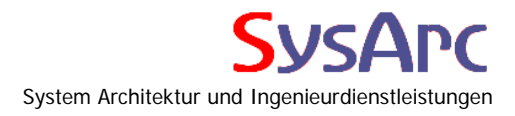

# **Kurzbeschreibung**

Performance Counter

Maßweiler, 07.08.2008 Joachim Mutter

Dipl. Ing. Inf. Joachim Mutter Waldstraße 4<br>66506 Maßweiler

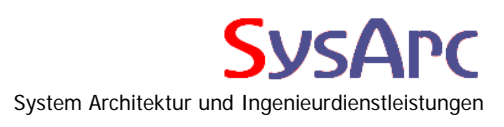

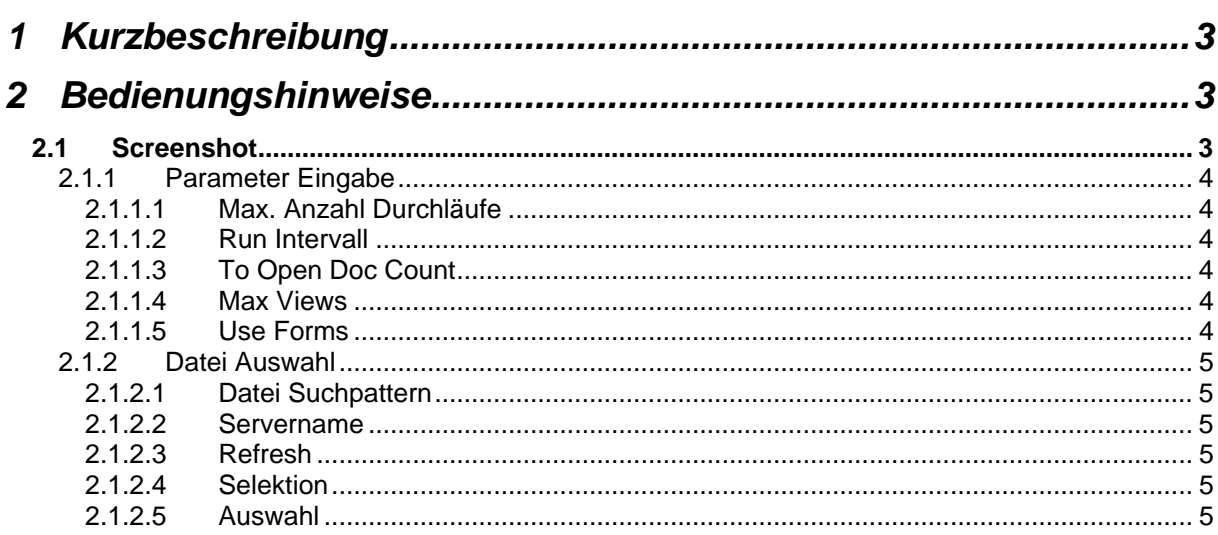

# <span id="page-2-0"></span>**1 Kurzbeschreibung**

Die Applikation "Perform.nsf" dient dazu, in definierten zeitlichen Abständen fünf unterschiedliche Operationen auf eine Liste von auswählbaren Datenbanken auszuführen und deren Dauer in Millisekunden mitzuprotokollieren.

Die Performance Counter sind im Prinzip die gleichen, die auch ein Benutzer erfahren wird, wenn er vom Client eine Applikation öffnet:

- Zeit zum Öffnen der Datenbank
- Zeit zum Öffnen von Dokumenten in der Datenbank (nicht View gebunden, per Database.AllDocuments Methode)
- Zeit zum Öffnen von Ansichten
- Zeit zum Öffnen von Dokumenten in Ansichten
- Zeit zum Öffnen von Masken

# **2 Bedienungshinweise**

Die Applikation ist eine reine Frontend Applikation, die auf einem dedizierten Client geöffnet sein muss, damit die Timer gesteuerte Performance Messung ablaufen kann. Wird die Applikation geschlossen, dann erfolgt auch keine Messung mehr. Bei einem erneuten Öffnen der Applikation, muss auch die Performance Messung erneut gestartet werden.

# **2.1 Screenshot**

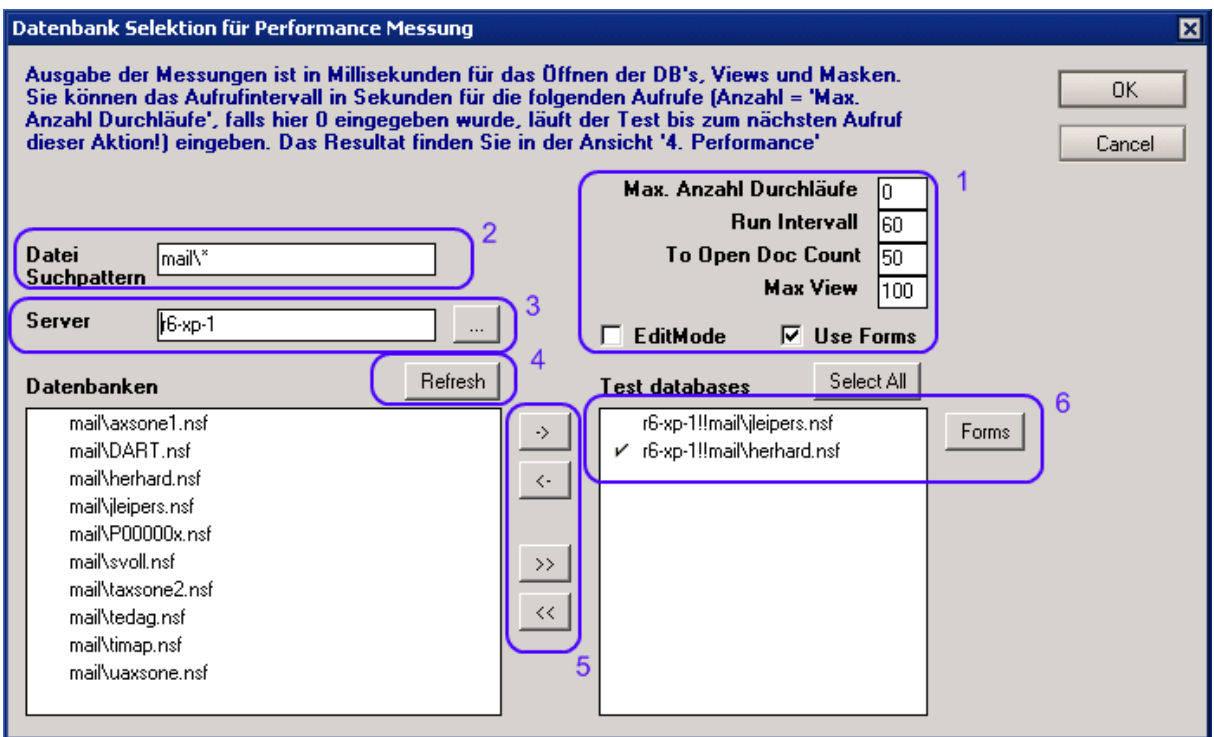

### <span id="page-3-0"></span>**2.1.1 Parameter Eingabe**

In dieser Sektion definieren Sie die Parameter, die für die Performance Messung bei den einzelnen ausgewählten Datenbanken verwendet werden sollen.

#### **2.1.1.1 Max. Anzahl Durchläufe**

Falls hier ein anderer Wert als "0" steht, werden genau so viele Durchläufe gestartet, wie angegeben. Bei der Eingabe von "0" läuft die Messung zyklisch weiter, bis die mit einem erneuten Aufruf von GetPerformance der Timer gestoppt wird, oder die Datenbank geschlossen wird.

#### **2.1.1.2 Run Intervall**

Anzahl von Sekunden, die bis zum nächsten lauf gewartet werden soll

#### **2.1.1.3 To Open Doc Count**

Maximale Anzahl von Dokumenten, die bei Database.AllDocuments und in den einzelnen Views geöffnet werden.

#### **2.1.1.4 Max Views**

Maximale Anzahl von Views, die geöffnet werden. Ist ein View offen, wird die Zeit mitprotokolliert, die es gedauert hat.

Anschließend werden hier die Anzahl von "To Open Doc" per getFirstDocument, getNextDocument(Doc) geöffnet und die Zeitdauer ebenfalls mitprotokolliert.

#### **2.1.1.5 Use Forms**

Diese Funktion öffnet Datenbank Masken, schließt sie wieder und misst die Zeit, die das System dazu benötigt. Abhängig vom Button "Editmode" wird die jeweilige Maske im Lese- oder Bearbeitungsmodus geöffnet. Sie können die zu verwendeten Masken per Button "Form" in der Maske "MaskenSelektion" (Siehe Screenshot) definieren und zwar für jede in der List "Test Databases" ausgewählte Datenbank. Diese Selektion bleibt persistent erhalten. Sollte beim programmatischen Öffnen der gewählten Masken ein Fehler auftauchen, oder eine Popup Meldung erscheinen (diese wir nach 10 Sekunden automatisch quittiert), so wird diese Maske auf eine Exclude Liste gesetzt und nicht mehr weiter verwendet.

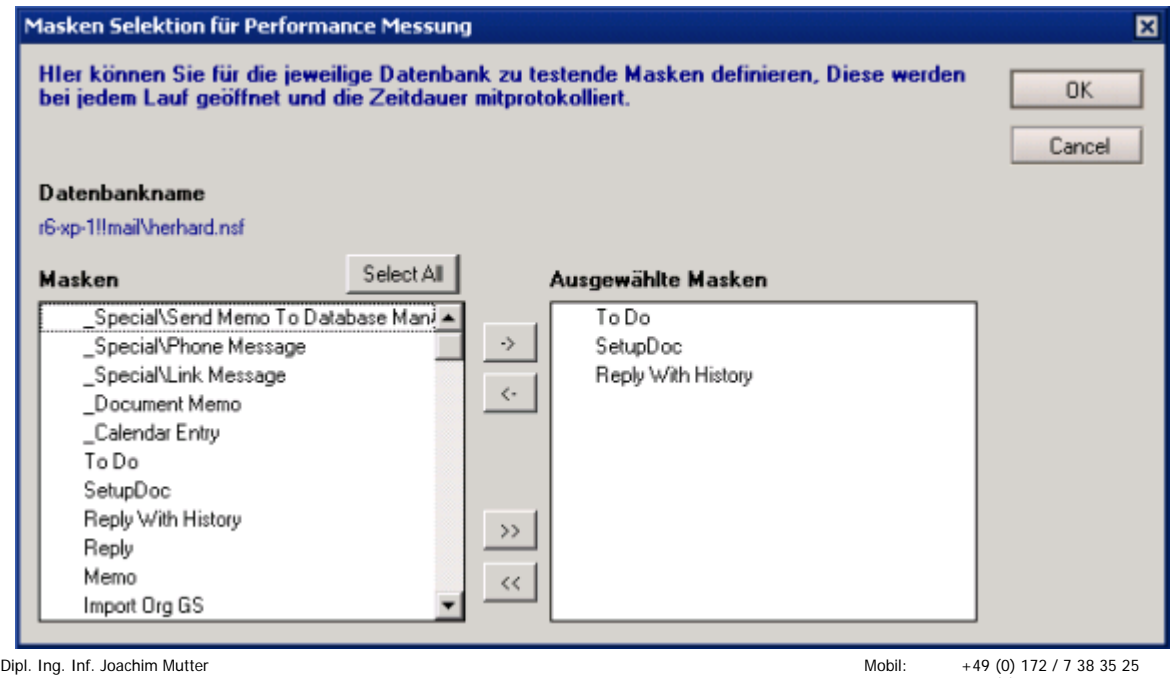

Waldstraße 4<br>66506 Maßweiler

Festnetz: +49 (0) 6334 / 983403 web: www.sysarc.de/IT<br>eMail: ioachim mutter@s inachim.mutter@sy

# <span id="page-4-0"></span>**2.1.2 Datei Auswahl**

Um Die Definition der gewünschten Datenbanken bequem zu ermöglichen, können Sie hier eine Dateiauswahl treffen, die persistent in Profi-Dokumente abgelegt wird und von daher bei jedem neuen Start wieder zur Verfügung steht.

### **2.1.2.1 Datei Suchpattern**

Sie können hier ein Pattern (\*, %,?, [], ..) eingeben, mit dem Datenbanken per "Refresh" in einer Dateiliste aufgelistet werden. Dieses Pattern entspricht den Regular-Expressions, die in Domino verwendet werden können. Sieh hierzu die Domino Hilfe für den Like Operator.

# **2.1.3 Servername**

Angabe des Servers, von dem die Dateiliste ermittelt werden soll.

# **2.1.4 Refresh**

Diese Aktion ermittelt die Dateiliste von dem angegebenen Server und filtert sie mit dem Suchpattern.

# **2.1.5 Datenbank Selektion**

Mit den Einzel-Buttons (<, >) können Dateien zwischen der Selektionsliste und der zum Test bereitstehenden Liste hin und her geschoben werden. Mit den Multi-Buttons entsprechend die ganze Liste.

# **2.1.6 Auswahl**

Innerhalb der Liste "Testdatenbanken" kann dann für die jeweilige Performance Messung die gewünschte Datenbank ausgewählt werden.

Wie zuvor bemerkt, wird diese Selektion sekundär auch für die Definition der zu verwendenden Masken verwendet.

Den Button "Form" und "EditMode" sehen Sie jedoch nur, wenn Sie "Use Form" angekreutzt haben!